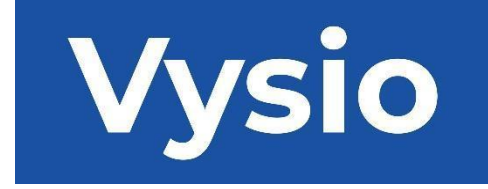

# **MANUAL DO UTILIZADOR**

# MINIPRINT

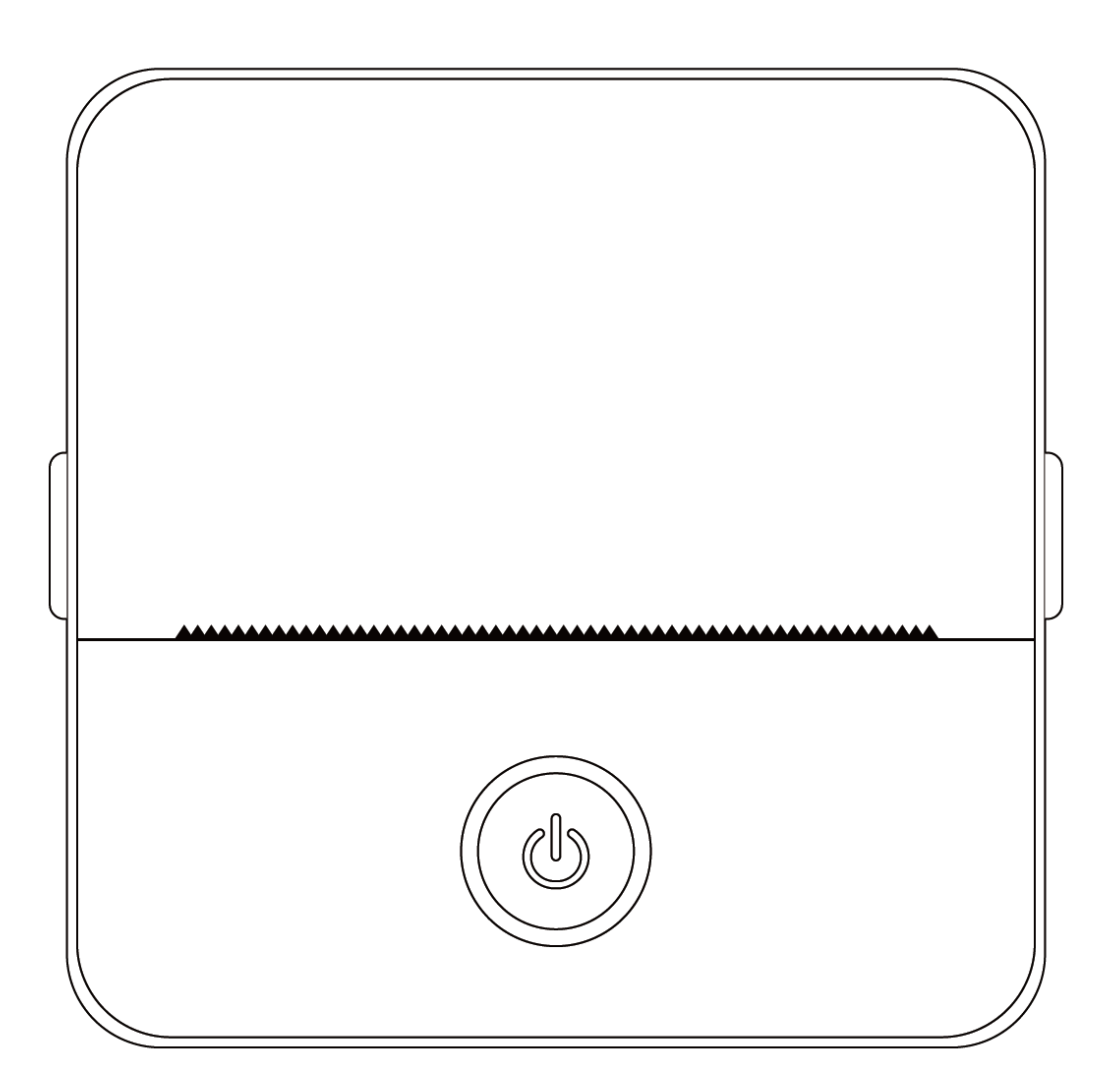

# **ESPECIFICAÇÕES DO PRODUTO**

#### **Tamanho do produto: 85x85x45mm**

**Peso do produto:** 160g **Material do produto:** Plástico ABS **Método de impressão:** Impressão térmica **Nitidez de impressão:** 200 dpi **Velocidade de impressão:** 70mm/seg **Tipo de bateria:** Ião de lítio **Capacidade da bateria:** 3.7V, 800mAh, 2.96Wh **Potência de entrada:** DC5V / 2A **Banda de frequência:** 2.4GHz **Potência máxima de radiofrequência:** -6 - 4dBm **Interface de carregamento:** Tipo C **APP IOS e Android:** Tiny Print **Método de ligação:** Bluetooth

**Breve introdução:** Obrigado por ter escolhido os produtos digitais inteligentes da nossa empresa. Incluímos instruções detalhadas para o ajudar a utilizar estes produtos de forma eficaz. Antes de utilizar esta máquina, leia atentamente as instruções fornecidas. Desta forma, garante-se que o produto é utilizado corretamente. Tenha em atenção que não fornecemos avisos prévios sobre alterações ao conteúdo do produto. Este produto é uma mini-impressora portátil única, com um design elegante e fácil de utilizar, concebida para produtos digitais infantis. Incentive as crianças a explorarem a sua imaginação, a participarem em jogos criativos e a experimentarem a alegria da natureza.

# **AVISOS E INSTRUÇÕES DE SEGURANÇA**

#### **Manutenção e cuidados:**

- 1. Evite colocar este produto num ambiente húmido durante um período prolongado. Se a superfície ficar suja, limpe-a com um pano seco.
- 2. Inspeccione regularmente os fios, os casquilhos das fichas e outros componentes quanto a danos. Se detetar algum dano, pare imediatamente de utilizar o produto e mande-o reparar. A manutenção regular ajuda a reduzir o envelhecimento e o inchaço da bateria.
- 3. Se não utilizar o produto durante um longo período de tempo, carregue-o aproximadamente de três em três meses.

#### **Aviso de bateria:**

- 1. Utilize um carregador de 5V conforme especificado para evitar danificar o dispositivo.
- 2. Evite a desmontagem, o impacto, a extrusão ou a exposição ao fogo.
- 3. Se a bateria ficar muito inchada, interrompa a utilização.
- 4. Mantenha o produto afastado de ambientes com temperaturas elevadas e nunca o utilize após imersão.
- 5. A utilização de um tipo de pilha incorreto pode ser explosiva. Siga sempre as instruções para a eliminação de pilhas usadas.

#### **Directrizes importantes:**

- 1. Quando estiver a carregar, insira ou retire o cabo de carregamento com cuidado para evitar danos na porta.
- 2. Desligue o cabo de carregamento imediatamente após o carregamento.
- 3. Não utilize ou carregue o produto em ambientes com temperaturas elevadas, humidade elevada, demasiado fumo ou pó, como casas de banho, salas de vapor ou perto de chamas abertas.
- 4. Um carregamento incorreto pode danificar a cabeça de impressão.
- 5. Evite tocar na cabeça de impressão para evitar o sobreaquecimento e queimaduras.
- 6. Tenha cuidado com a lâmina de papel afiada.
- 7. Este produto contém peças pequenas e não é adequado para crianças com menos de três anos de idade. As crianças devem ser vigiadas por um adulto enquanto o utilizam.

# **INSTRUÇÕES DE UTILIZAÇÃO**

#### CONFIGURAÇÃO DO DISPOSITIVO

1. Certifique-se de que carrega totalmente este dispositivo antes da sua primeira utilização. Durante o processo de carregamento, a luz indicadora junto à porta de carregamento acende-se a verde. Quando o dispositivo estiver totalmente carregado, a luz indicadora desliga-se automaticamente.

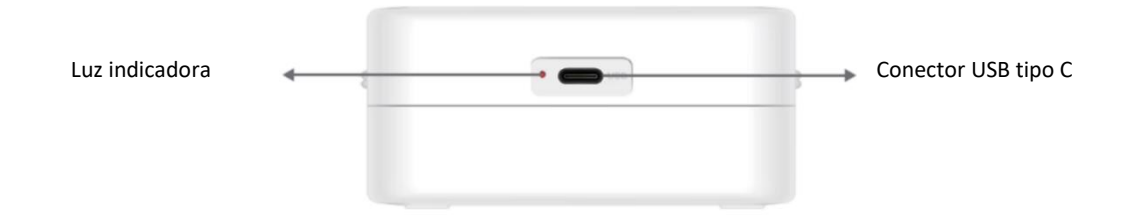

2. Ligue o dispositivo premindo e mantendo premido o botão de alimentação durante três segundos. O dispositivo está ligado quando a luz LED circular à volta do botão de alimentação começa a pulsar a verde.

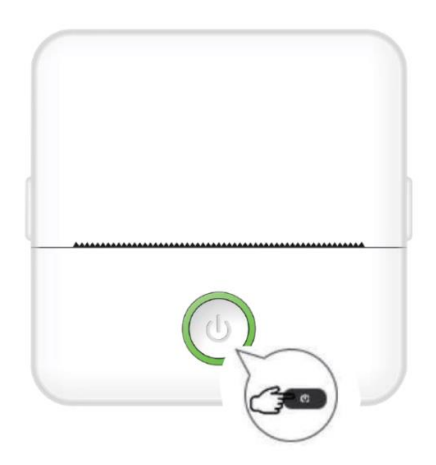

3. Instale a aplicação Tiny Print a partir da sua loja de aplicações preferida no seu smartphone (a aplicação é compatível com iOS e Android).

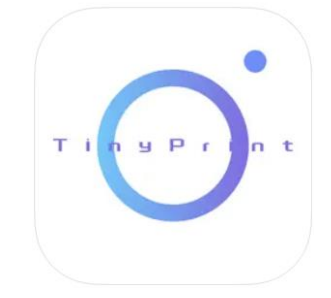

4. Depois de instalar a aplicação, active o Bluetooth no seu smartphone. Ligue o dispositivo ao seu smartphone seguindo estes passos:

- Abra a aplicação Tiny Print. Quando aberta, aparecerá uma mensagem a pedir permissão para aceder a ficheiros no seu telemóvel. Conceda esta autorização, caso contrário não poderá utilizar o dispositivo MINIPRINT.
- Clique no menu ''Meu'' na barra de menus na parte inferior e, em seguida, clique na opção Meu dispositivo no ecrã do menu.
- O seu smartphone irá procurar dispositivos MINIPRINT ativos na sua proximidade. Certifique-se de que o seu dispositivo MINIPRINT está ligado e que o Bluetooth está ativado. Clique no dispositivo detectado para estabelecer uma ligação com o seu smartphone. O dispositivo está ligado e pronto a ser utilizado quando vir o sinal "Ligado" por baixo do nome do dispositivo.

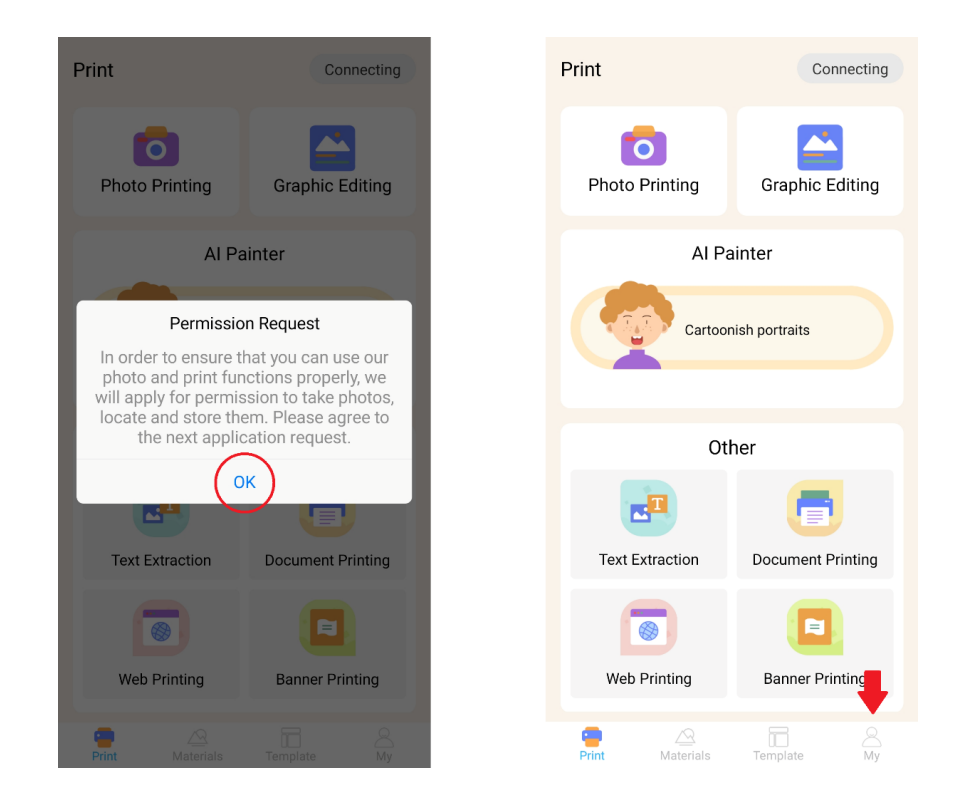

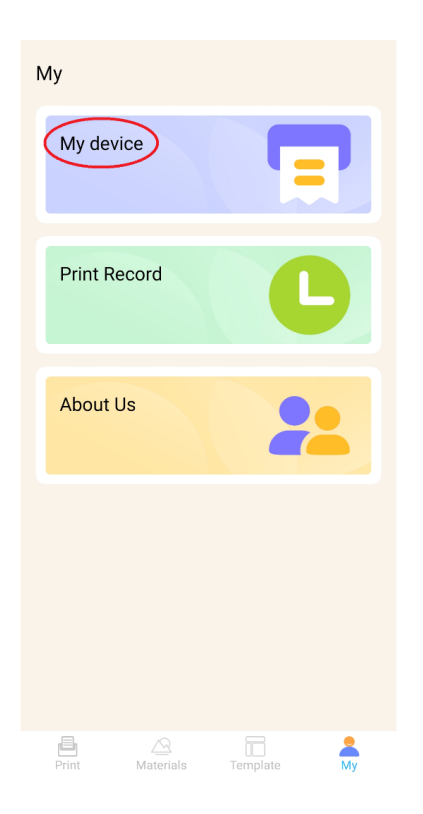

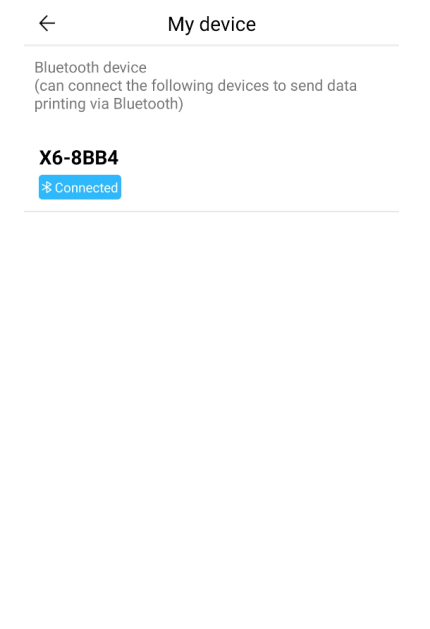

#### COLOCAR O PAPEL

Antes de poder utilizar as várias opções de impressão que o Miniprint oferece, é necessário inserir um dos rolos de papel incluídos na embalagem no dispositivo. Note que um deles pode já ter sido instalado pelo fabricante. Para instalar um rolo de papel, abra o compartimento de armazenamento localizado na parte superior da impressora. Segure as pegas de cada lado do compartimento com os dedos e puxe suavemente para cima, segurando firmemente o resto do dispositivo com a outra mão. Evitar o uso de força excessiva.

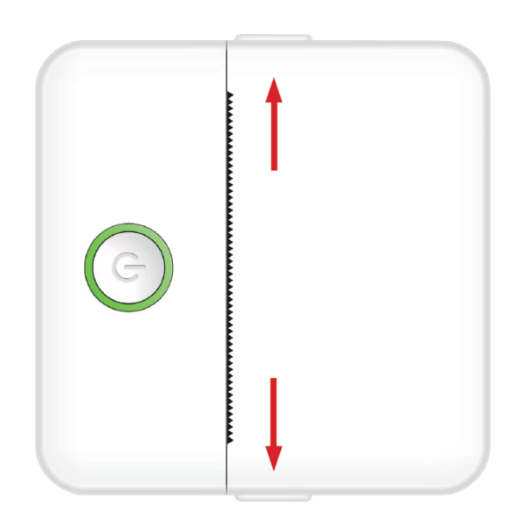

O rolo de papel é fixado com um adesivo suave. Antes de introduzir o rolo de papel no compartimento, retirar o papel que está colado ao resto do rolo. Desenrolar alguns centímetros de papel e colocar o rolo no interior do compartimento com o papel desenrolado virado para cima (ver figura abaixo). Certifiquese de que, pelo menos, 2 cm de papel ficam salientes do compartimento. Segure o papel estendido no lugar e feche suavemente o compartimento do papel. Quando o compartimento estiver fechado, o papel estendido será alimentado manualmente através da abertura da impressora.

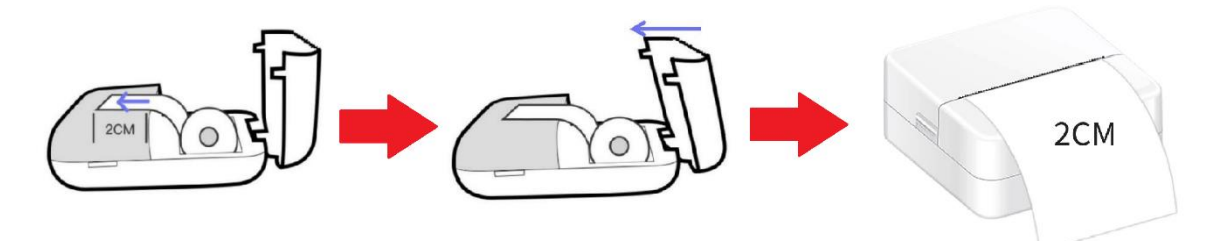

Repita este processo sempre que a impressora ficar sem papel.

#### OPÇÕES DE IMPRESSÃO

Depois de ligar o dispositivo Miniprint ao seu smartphone, o nome do seu dispositivo aparecerá no menu principal de impressão (localizado no canto superior direito do ecrã). O Miniprint oferece uma vasta gama de opções de impressão à sua escolha. A figura abaixo fornece uma breve visão geral de cada opção. As explicações detalhadas de cada opção serão fornecidas nas secções seguintes deste manual do utilizador.

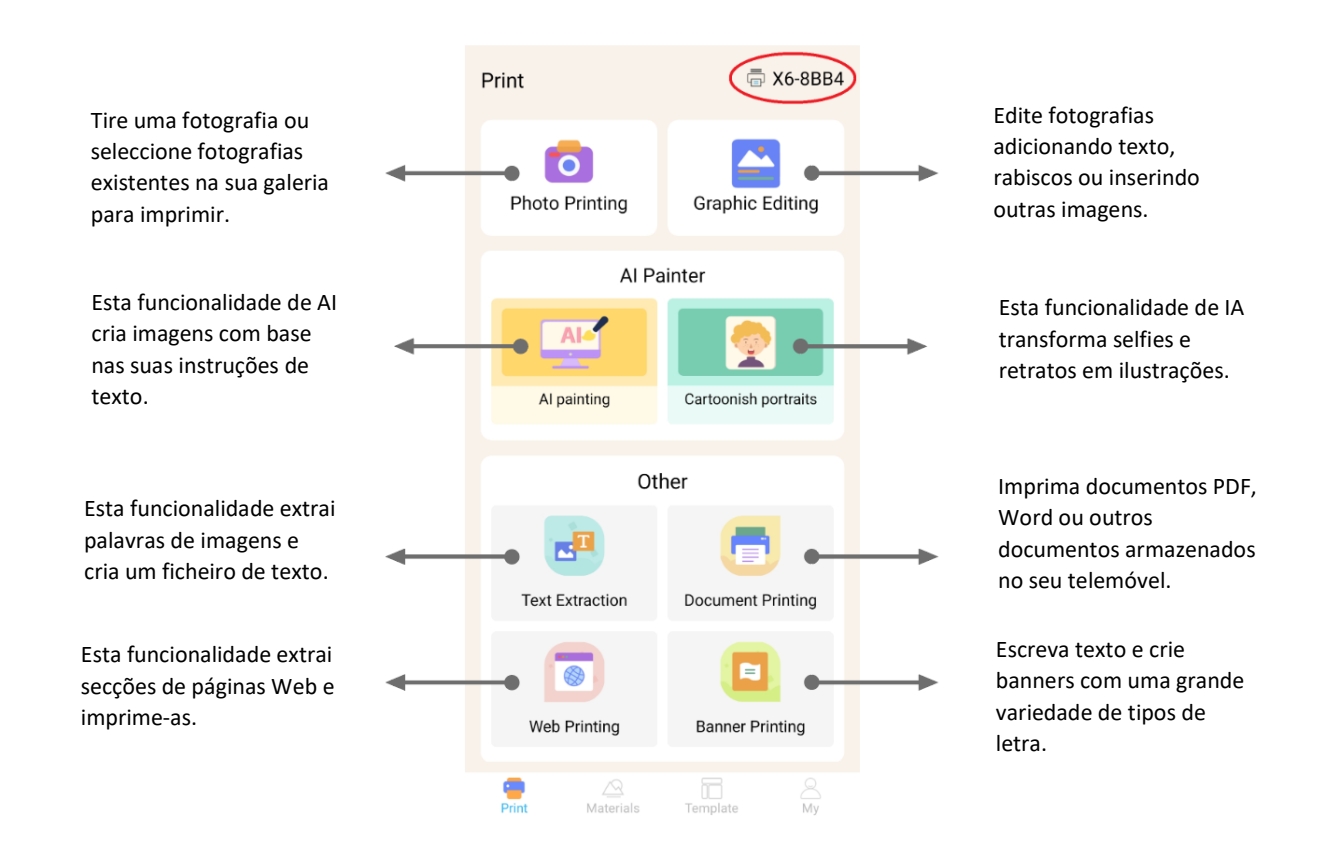

#### **Lista de características com directrizes:**

#### 1. IMPRESSÃO DE FOTOGRAFIAS:

Capture uma nova fotografia ou seleccione uma já existente na galeria do seu smartphone. Uma vez selecionada, pode editar a fotografia rodando-a, utilizando uma borracha ou aplicando transformações criativas com IA (especificamente, a funcionalidade Retratos caricaturais).

#### 2. EDIÇÃO GRÁFICA:

Com esta funcionalidade, pode criar uma variedade de gráficos de imagem. Pode: criar texto, importar imagens, utilizar uma biblioteca de ícones e molduras predefinidos, adicionar rabiscos e até criar códigos QR ou códigos de barras. Pode misturar e combinar todos estes elementos numa composição coesa e imprimir a sua criação.

#### 3. PINTURA DE AI:

Esta funcionalidade utiliza a AI para criar imagens com base nas instruções de texto fornecidas pelo utilizador. É apresentado um exemplo de uma mensagem de texto acima da caixa de texto. Utilize uma linguagem descritiva para escrever qualquer coisa que gere a imagem pretendida. Por baixo da caixa de texto, descobrirá categorias de estilos artísticos que podem inspirar o efeito pretendido na imagem gerada. Pode até criar a sua própria categoria personalizada. Introduza o seu texto na caixa de texto (até 300 caracteres) e prima o botão "Começar a pintar" na parte inferior do ecrã quando estiver pronto. Aguarde enquanto a IA gera a imagem. Se não estiver satisfeito com os resultados, clique no botão 'Redesenhar'. Se estiver satisfeito com a imagem gerada, clique nela e escolha guardar ou imprimir.

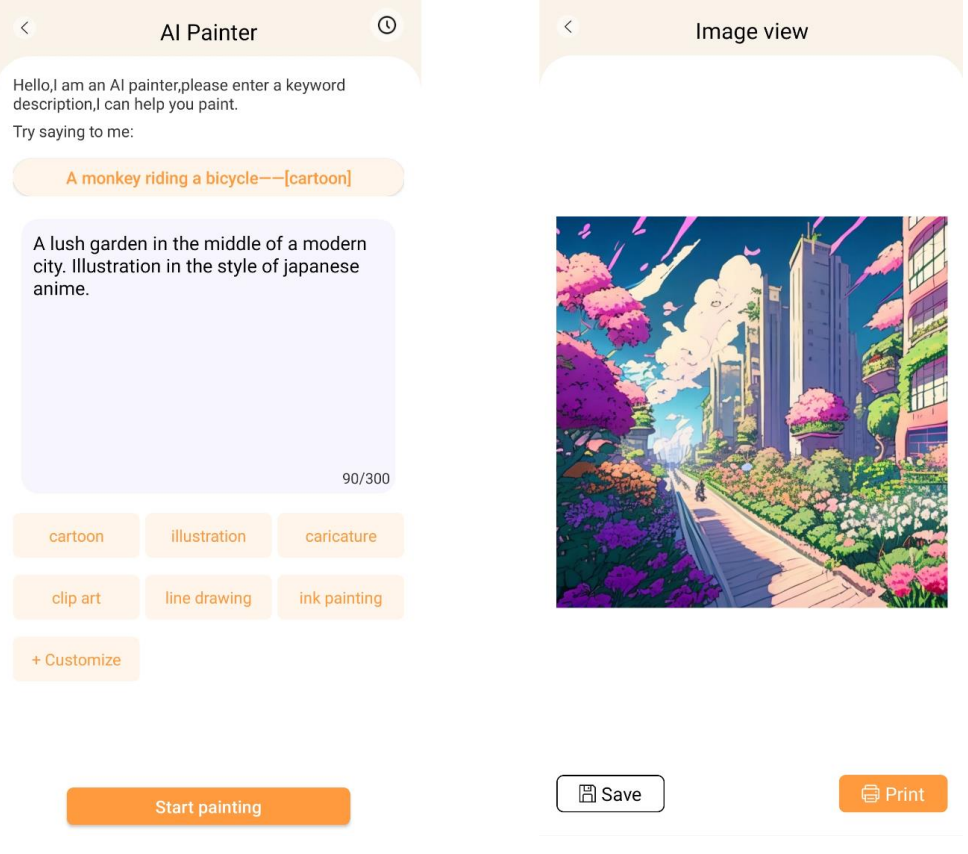

#### 4. RETRATOS DE BANDA DESENHADA:

Com esta funcionalidade, pode utilizar a tecnologia de IA para traçar um retrato novo ou existente e transformá-lo numa versão de desenho animado, ilustração, pintura 3D, imagem desenhada à mão ou um esboço a lápis. Depois de selecionar a fotografia que pretende transformar, basta escolher uma dessas opções no menu deslizante inferior e aguardar que a IA processe a imagem. O processo de renderização demora alguns segundos, por isso, seja paciente. Depois, pode deitar fora a renderização criada, guardá-la ou imprimi-la.

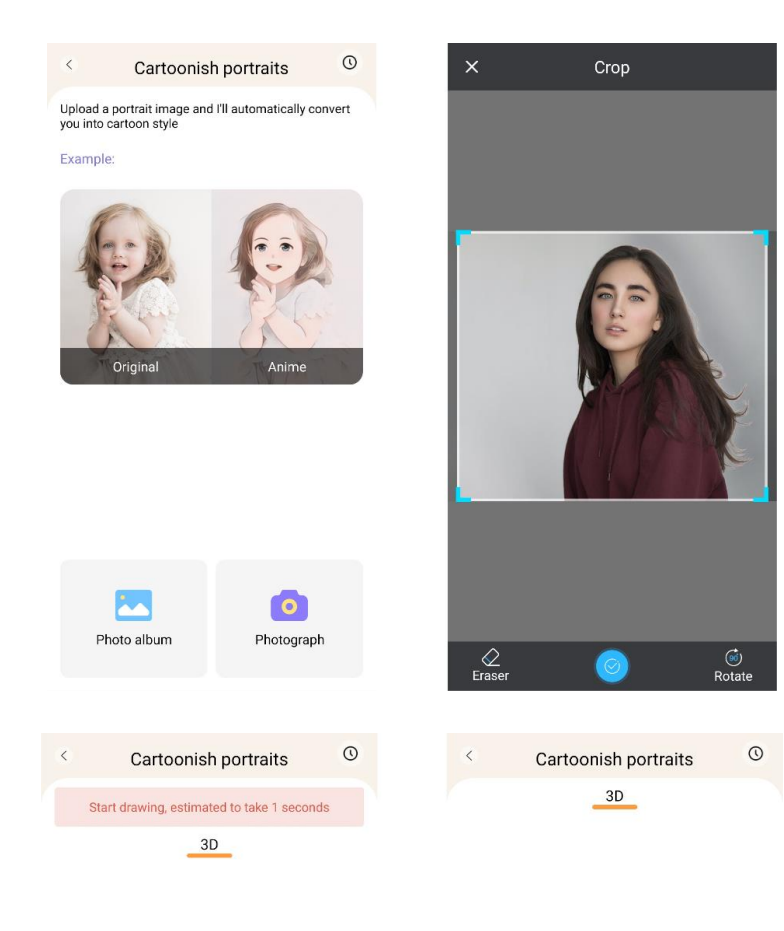

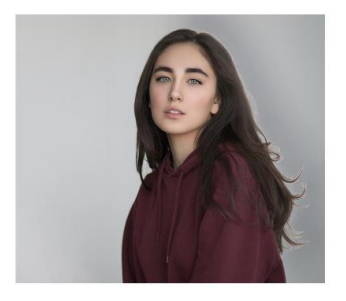

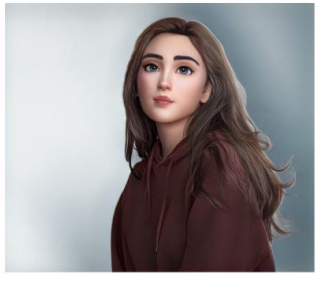

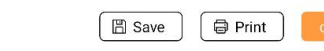

# 5. EXTRACÇÃO DE TEXTO:

Tire uma fotografia de um texto numa página ou num ecrã. Esta funcionalidade rastreia a fotografia escolhida e extrai o texto da imagem, convertendo-o num ficheiro de texto que pode editar e imprimir. O menu inferior permite-lhe editar o texto extraído, alterando o estilo do texto e o alinhamento da impressão.

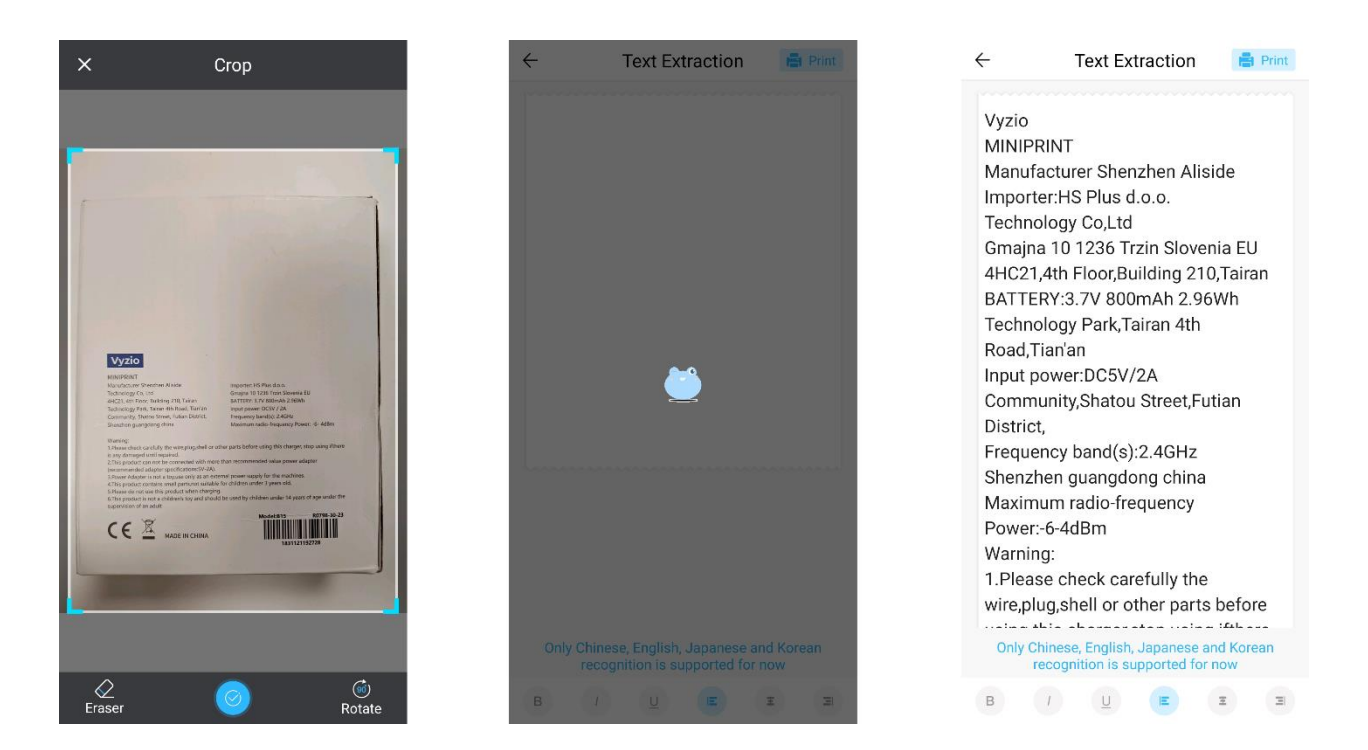

# 6. IMPRESSÃO DE DOCUMENTOS:

Esta funcionalidade permite-lhe imprimir documentos PDF e Microsoft Word. Antes de a aplicação poder importar estes tipos de documentos para o telemóvel, poderá ser necessário conceder acesso de leitura à aplicação Tiny Print. Pode conceder o acesso de leitura ajustando as permissões da aplicação nas definições do telemóvel (Definições > Aplicações > TinyPrint > Permissões > verifique em Permitido e Não permitido). Se isto não funcionar, pode simplesmente aceder aos ficheiros que pretende imprimir na pasta Documentos do seu telefone e optar por abrir o ficheiro com a aplicação Tiny Print quando aparecer a mensagem.

#### 7. IMPRESSÃO WEB:

Esta funcionalidade permite-lhe imprimir páginas Web. Quando selecciona esta funcionalidade, a aplicação Tiny Print abre um navegador Web. Procure a página Web que pretende imprimir e escolha uma das opções do menu inferior (imprimir a secção atualmente apresentada no ecrã ou imprimir a página Web completa).

#### 8. IMPRESSÃO DE BANNERS:

Com esta funcionalidade, pode criar banners de texto e imprimi-los. Introduza o texto pretendido na caixa de texto e, em seguida, ajuste o tamanho e o alinhamento do texto.

#### 9. O SEPARADOR MATERIAIS:

Este separador inclui uma variedade de ilustrações pré-fabricadas disponíveis para impressão. Seleccione uma categoria na parte superior do ecrã para encontrar a imagem pretendida para impressão.

#### 10. O SEPARADOR DE MODELOS:

Este separador oferece três categorias úteis de predefinições: Notas post-it, Listas de tarefas e Etiquetas. Cada categoria fornece uma seleção de modelos pré-concebidos que pode escolher e imprimir.

#### IMPRESSÃO

Depois de selecionar a opção de impressão pretendida, prima o botão 'Imprimir' para avançar para a fase final de edição. É apresentada uma pré-visualização da imagem com o alinhamento de papel determinado. Por baixo da imagem de pré-visualização, é também apresentada uma estimativa da utilização de papel. Clique na seta na parte inferior, junto ao botão 'Imprimir', para aceder a opções de impressão adicionais (ver a figura abaixo).

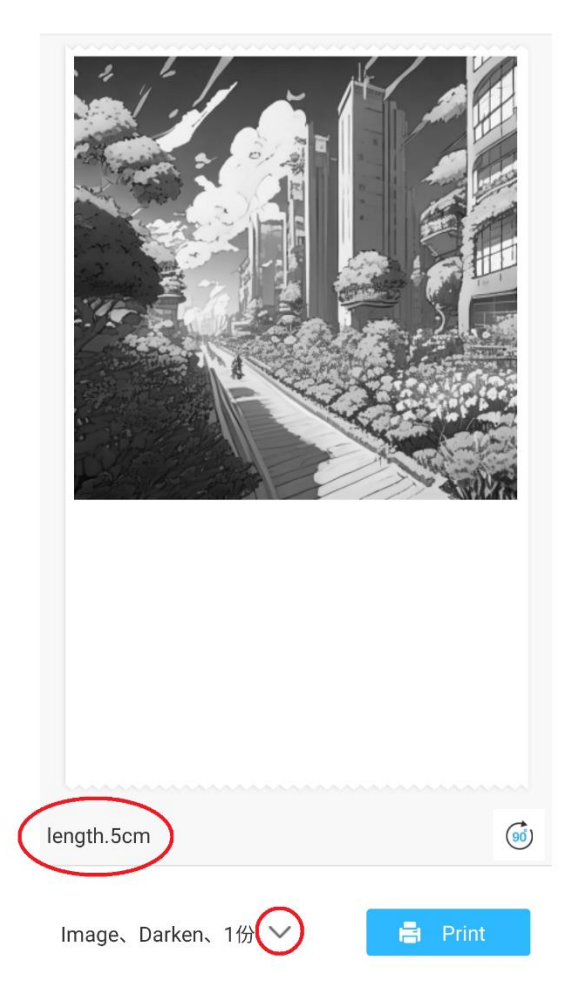

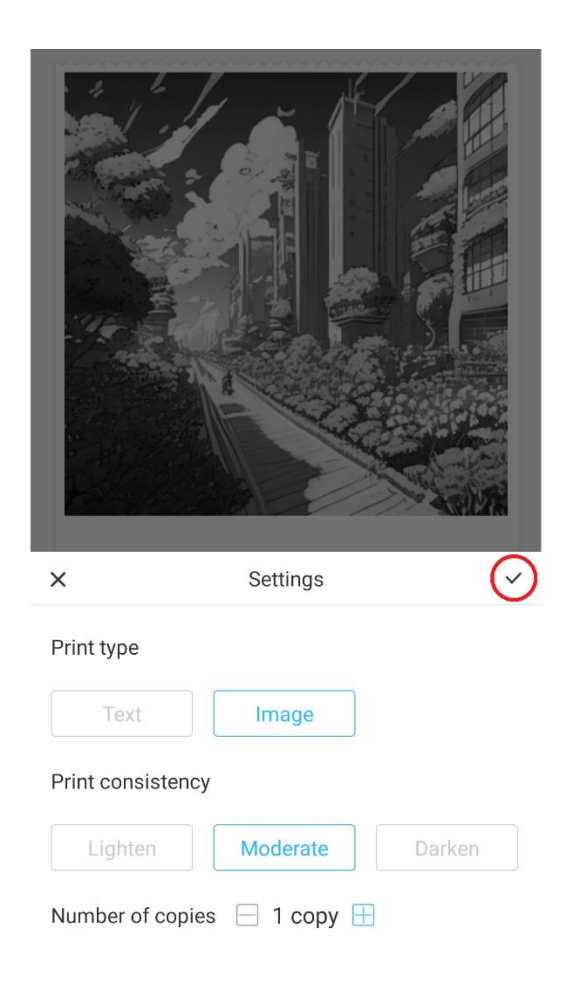

Estas definições determinam o tipo de impressão, a consistência e o número de cópias a efetuar na impressão final. Na secção Tipo de impressão, é normalmente pré-selecionada uma opção adequada. Se pretender imprimir apenas texto, clique na opção 'Texto'; caso contrário, deixe a seleção em 'Imagem'. Na secção Consistência de impressão, deve escolher a intensidade de impressão pretendida. Se selecionar "Clarear", a imagem impressa será mais suave. Esta opção é recomendada para imprimir imagens com muito poucos ou nenhum branco. Selecione a opção 'Escurecer' se a imagem tiver muitos brancos e cores claras. A opção 'Moderado' equilibra a escuridão da impressão. Finalmente, na parte inferior, seleccione o número de cópias que pretende imprimir. Clique no botão '+' para adicionar cópias. Tenha em atenção que as cópias múltiplas serão impressas com um espaço de 1,2 cm entre cada imagem. A impressão de várias cópias de uma só vez também afetará a utilização de papel. Quando estiver satisfeito com as suas selecções, feche a barra de definições clicando na marca de verificação, como mostra a figura acima. Em seguida, clique no botão "Imprimir". A aplicação estabelecerá uma ligação com o dispositivo e iniciará o processo de impressão. Depois de impresso, retire o papel rasgando-o ao longo da barra de plástico localizada na extremidade da abertura da impressora.

#### **INSTRUÇÕES PARA RECICLAGEM E ELIMINAÇÃO**

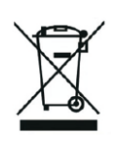

Este rótulo significa que o produto não pode ser eliminado como outro resíduo doméstico em toda a UE. Para evitar potenciais danos para o ambiente ou para a saúde humana decorrentes de uma eliminação não controlada dos resíduos. Recicle de forma responsável para promover a utilização sustentável dos recursos materiais. Se quiser devolver um aparelho usado, utilize o sistema de entrega e recolha ou contacte o retalhista a quem comprou o produto. O retalhista pode aceitar o produto para reciclagem ambientalmente segura.

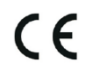

Uma declaração do fabricante de que o produto está em conformidade com os requisitos das directivas da UE aplicáveis.

# **EU DECLARATION OF CONFORMITY According to EC Directive - CE**

WE, producer: Shenzhen Aliside Technology Co., Ltd Address: 4HC21,4th Floor,Building210,Tairan Technology Park,Tairan 4th Road,Tian'an Community, Shatou Street, Futian District Shenzhen, Guangdong P.R. China Phone: +86 15813807017 Email: 121624356@qq.com

This declaration of conformity is issues under the sole responsibility of the manufacturer.

Product name: MINIPRINT (MINI PRINTER) Model no.: B15

Has been designed and manufactured in accordance to the following technical regulation:

RED directive 2014/53/EU

ROHS directive 2015/863 and (EU) 2017/2102 amending Annex II to Directive 2011/65/EU-

The object of the declaration is in conformity with relevant Union harmonization legislation.

EN 300 328 (report no. WSCT-R&E230800325A-BT1 and WSCT-R&E230800325A-BT2 dated 01.09.2023)

EN 62479:2010 (report no. WSCT-R&E230800325A-EMF dated 28.08.2023) EN 62368-1:2014+A11:2017 (report no. WSCT-IT230900336A-safety dated 12.09.2023) EN IEC 62368-1:2020+A11:2020 (report no. WSCT-IT230900336A-safety dated 12.09.2023) EN 301 489-1 V2.2.3 (report no. WSCT-R&E230800325A-EMC dated 01.09.2023) EN 301 489-17 V3.2.4 (report no. WSCT-R&E230800325A-EMC dated 01.09.2023) EN 55032:2015+A11:2020+A1:2020 (report no. WSCT-R&E230800325A-EMC dated 01.09.2023) EN 55035:2017+A11:2020 (report no. WSCT-R&E230800325A-EMC dated 01.09.2023) IEC 62321-2:2021 (report no. SZXEC23001891501 dated 28.09.2023) IEC 62321-1:2013 (report no. SZXEC23001891501 dated 28.09.2023) IEC 62321-4:2013+A1:2017 (report no. SZXEC23001891501 dated 28.09.2023) IEC 62321-5:2013 (report no. SZXEC23001891501 dated 28.09.2023)

IEC 62321-7-1:2015 (report no. SZXEC23001891501 dated 28.09.2023) IEC 62321-7-2:2017 (report no. SZXEC23001891501 dated 28.09.2023) ISO 17075-1:2017 (report no. SZXEC23001891501 dated 28.09.2023) IEC 62321-6:2015 (report no. SZXEC23001891501 dated 28.09.2023) IEC 62321-8:2017 (report no. SZXEC23001891501 dated 28.09.2023)

The products were produced according to the European Union directive and standards.

Producer: Shenzhen Aliside Technology Co., Ltd Stamp/signature: Name/surname: JIFU WE Title: manager Place and Date: SHENZHEN 07.11.202

#### **EU DECLARATION OF CONFORMITY According to EC Directive - CE**

WE, producer: SHENZHEN BAILEXIN TECHNOLOGY CO., LTD.

Address: 603, NO.13 GUISHAN ROAD, CAOWEI COMMUNITY, HANGCHENG STREET, **BAO'AN DISTRICT, SHENZHEN** 

Phone: 18505815587

a.  $\mathbb{R}^4$ 

角

Email: emmy@keepselected.cn

This declaration of conformity is issues under the sole responsibility of the manufacturer.

Product name: MINIPRINT (MINI PRINTER) Model no.: C15

Has been designed and manufactured in accordance to the following technical regulation:

RED directive 2014/53/EU

ROHS directive 2011/65/EU and its amended Directive (EU) 2015/863

The object of the declaration is in conformity with relevant Union harmonization legislation.

EN 62479:2010 EN 50663:2017 EN IEC 62368-1:2020+A11:2020 ETSI EN 301 489-1 V2.2.3 ETSI EN 301 489-17 V3.2.4 EN 55032:2015+A1:2020 EN 55035:2017+A11:2020 EN 61000-3-3:2013+A1:2019+A2:2021 ETSI EN 300 328 V2.2.2 IEC 62321-3-1:2013 IEC 62321-5:2013 IEC 62321-4:2013 IEC 62321-7-1:2015 IEC 62321-7-2:2017 IEC 62321-6:2015

The products were produced according to the European Union directive and standards.

Producer: SHENZHEN BAILEXIN TECHNOLOGY, CO., LTD

Stamp/signature: 603, NO.13 GUISHAN ROAD, CAOWE COMMUNITY, HANGCHENG<br>STREET, BAO'AN DISTRICT, SHENZHEN

XiseJaM Name/surname: XIAOJUNYANG

**Title: General Manager** 

Place and Date: SHENZHEN 20230728